# Digital registrering av data i Gastronet – komme i gang

1. Før du kan komme i gang med å registrere prosedyrer i Gastronet må du registrere deg selv og søke om en brukerrolle i Gastronet. Du åpner følgende nettadresse:

<https://mrs.nhn.no/gastronetregister>

2. Log inn på ID porten enten med din BANKID eller med din Buypass ID på smartkort.

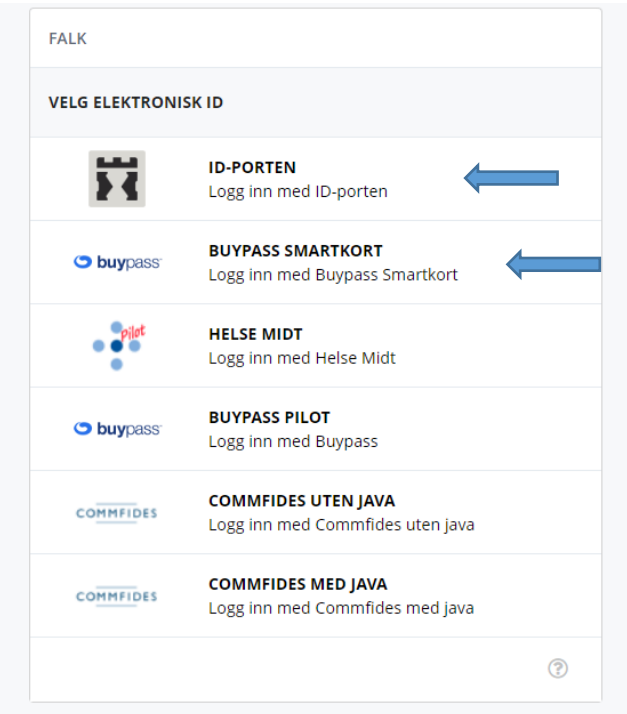

3. Du kommer så inn på følgende side og klikker på «Søk om ny tilgang til Gastronet».

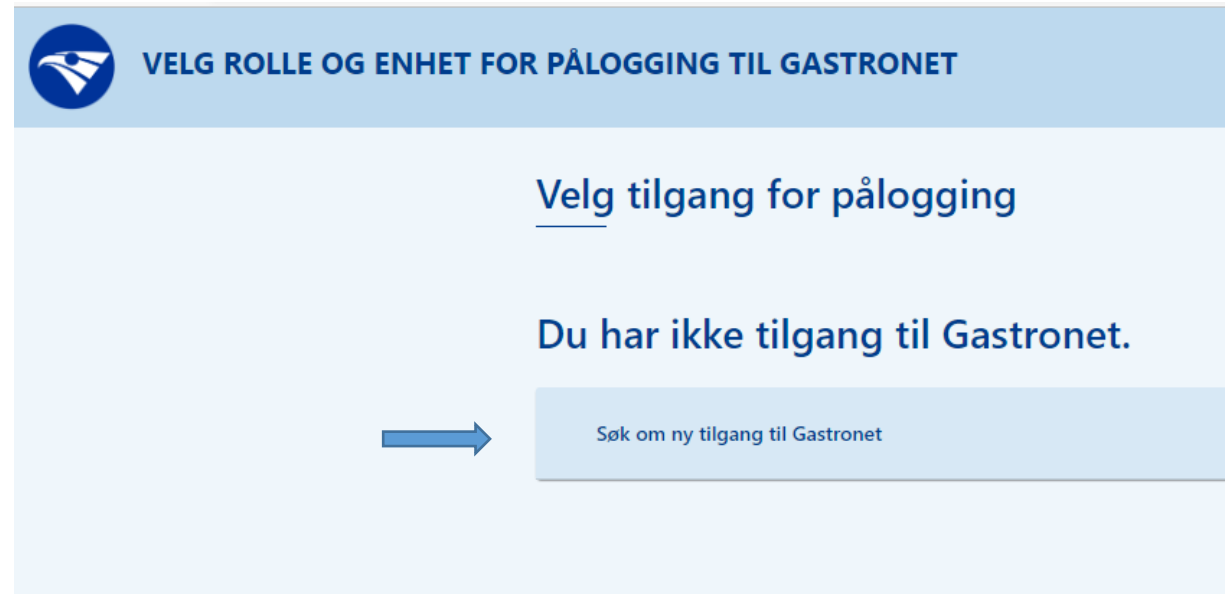

4. Du kommer nå inn på søknadssiden. Fyll inn din e-post adresse på jobben, telefonnummer, avdeling der du jobber og yrkestittel. Så må du angi i hvilken lokasjon (sykehus/praksis) du vil

ha tilgang til å registrere prosedyrer. Klikk på svarfeltet og velg ut en avdeling/praksis der du jobber. Det er viktig at du velger ikke hovedhelseforetaket, men den lokalisasjonen du arbeider ved: Eksempel: Velg «Sykehuset Telemark HF/Gastrolab Skien sykehus» og ikke «Sykehuset Telemark HF». Dersom du jobber ved flere endoskopisteder må du gjenta søknadsprosessen på nytt for hvert arbeidssted!

Hva slags tilgang du trenger vet Gastronet best - det behøver du ikke å krysse av for, men det er ingenting i veien for å skrive en kommentar i kommentarfeltet om dine ønsker.

## Gastronet

## Søk om tilgang

Din ansettelse

\* obligatoriske felt

Navn

**GERT HUPPERTZ-HAUSS** 

E-postadresse\*

Husk å bruk din jobbepostadresse

hhge@sthf.no

Telefonnummer\*

47407605

#### Avdeling\*

Sykehuset Telemark, Gastrolab Skien

#### **Yrkestittel (valgfritt)**

Overlege Gastroenterologi

### Hvor ønsker du tilgang?

Lokasjon\*

Sykehuset i Telemark HF/Gastrolab Skien sykehus (102259)

Har du spørsmål om tilgang hit, ta kontakt med GERT HUPPERTZ-HAUSS, hhge@sthf.no, 47407605.

 $\checkmark$ 

Klikk så på «send inn søknad»!

5. Du får nå en oppsummering om det du har søkt om. Dersom du skal søke om en brukerrolle på en annen lokasjon klikker du på «Ny søknad for Gastronet» og gjentar prosedyren.

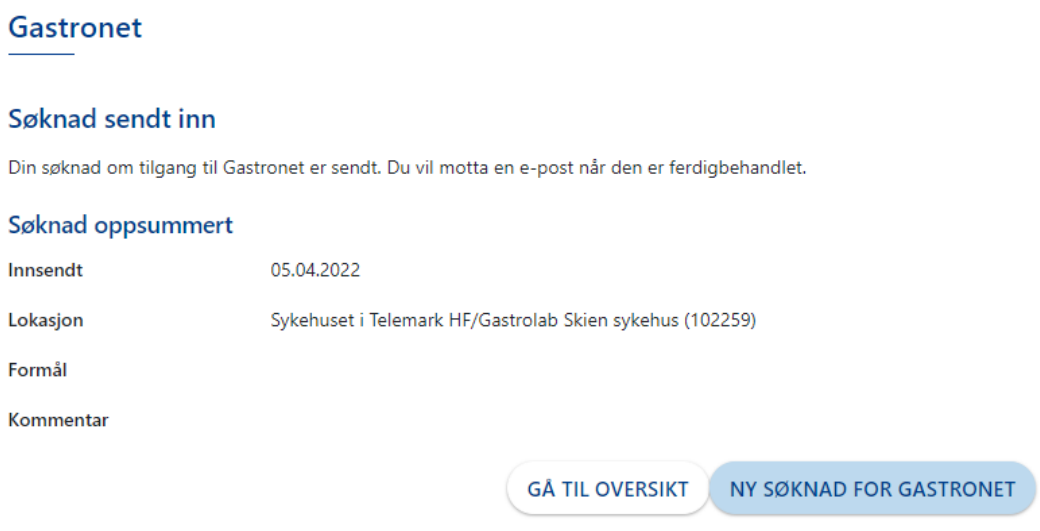

Du vil så få en mail som bekreftelse for søknaden og en ny mail når søknaden er behandlet.